1. Apri Calc e copia la tabella seguente (**senza scrivere le medie**)

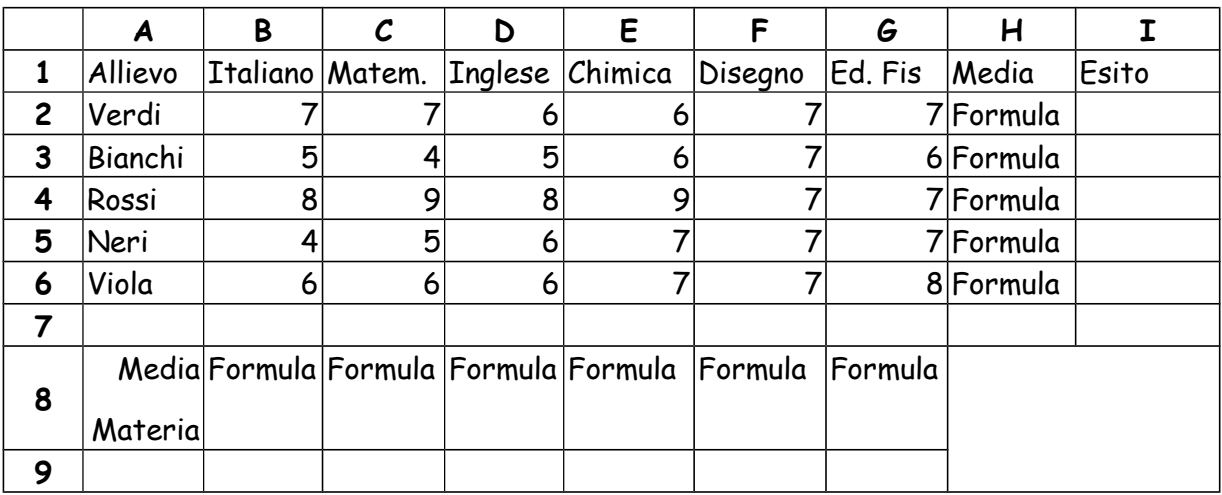

- 2. **Salva** il documento sul tuo computer chiamandolo con il tuo **cognome** (più il mese di nascita in caso di omonimia) e ad ogni punto che completi risalvalo
- 3. Adatta le celle in modo che le intestazioni dei campi siano interamente visibili e centra le scritte. Quindi metti lo sfondo giallo chiaro.
- 4. Formatta le celle in modo che i numeri **minori di 6** siano colorati in **rosso**
- 5. Metti i bordi alle celle come si evince dall'esempio
- 6. Inserisci, dopo la riga dell'allievo Viola la riga riferita all'allievo Indaco contenente i dati

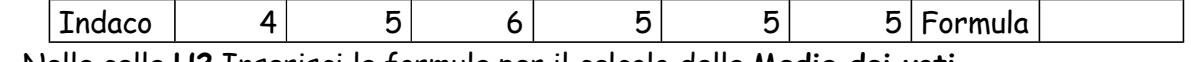

- 8. Nella cella **H2** Inserisci la formula per il calcolo della M**edia dei voti**
- 9. Copia tale formula per gli altri allievi (da **H3** a **H7**)
- 10. Nella cella **B8** inserisci la formula per il calcolo della media dei voti in una materia
- 11. Copia tale formula per tutte le materie e formatta le celle affinché la cifra sia allineata al centro verticalmente
- 12. Nella cella **I2** inserisci la formula utilizzando la funzione **SE** per fare comparire la scritta "**promosso**" se la media dei voti è > 6 e "**non promosso**" se la media è < 6
- 13. Copia la formula per trascinamento nelle celle inferiori (da **I3** a **I7**) e mettile ad allineamento centrato
- 14. Formatta le celle in modo che la scritta "**non promosso**" compaia in rosso.
- 15. Inserisci una nuova riga sopra la prima
- 16. Nella cella **A1** inserisci **Scrutinio classe 1M**; centra il testo precedente unendo le celle tra la cella **A1** e **I1**, assegna **dimensione 14**, *corsivo,* **Deja Vu Serif,** grassetto e colore *BLU*
- 17. Realizza un **grafico** che visualizzi i nomi degli allievi e la loro media voti
- 18. Cambia il nome del Foglio (in basso) mettendo **Istituto Pinin**
- 19. Salva e consegna.

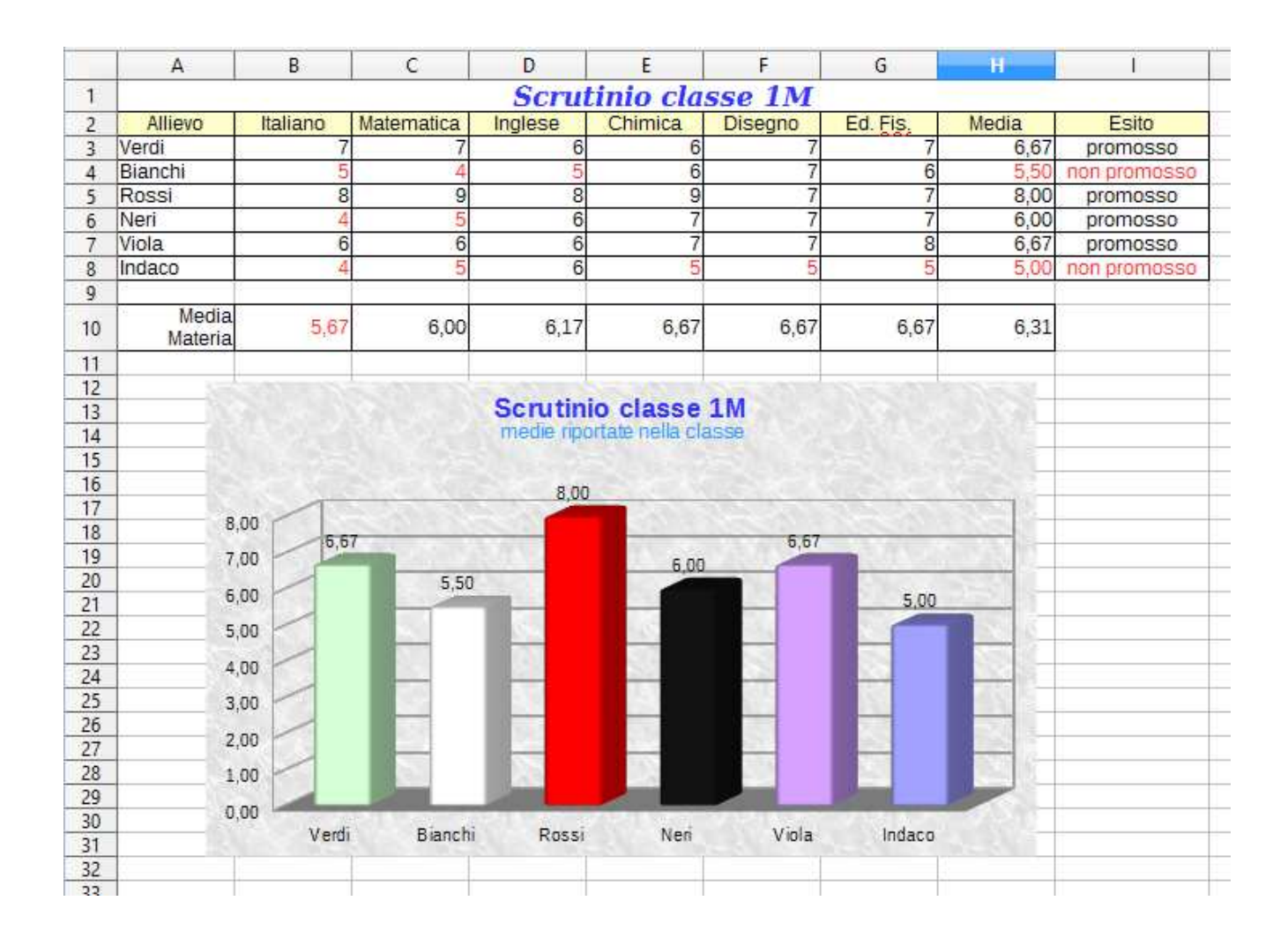